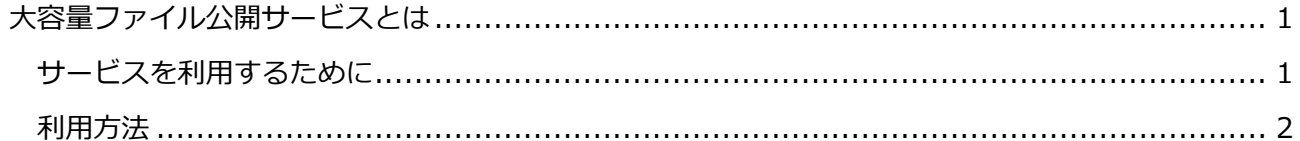

## <span id="page-0-0"></span>**大容量ファイル公開サービスとは**

情報基盤センターが提供する部局メールサービスでは、10MB 以上のファイルを添付資料として 送ることはできません。しかし、研究資料や事務書類など 10MB 以上のファイルや複数のファイルを 多くの人に送信したい場合があります。 そのようなときに、大容量ファイル公開サービスを使います。

大容量ファイル公開サービスは、ファイルをネットワーク上のサーバにアップロードし、 そのファイルを必要とするユーザにダウンロードしてもらうサービスです。

### <span id="page-0-1"></span>**サービスを利用するために**

このサービスを利用するためには、以下のいずれかのアカウントが必要です。

**統合型学務情報システムアカウント**

学生・講義担当の教員に発行されている

**職員番号アカウント**

新潟大学から給与を得ている者に発行されている

 **niigata-u アカウント** 情報基盤センター長が許可した者に発行されている

詳しくは[、「アカウント申請について」を](http://www.cais.niigata-u.ac.jp/gateway/account/application_form.html)ご覧ください

#### <span id="page-1-0"></span>**利用方法**

1. ブラウザを使い、以下の URL に接続します(学内ネットワークからのみアクセス可)。

URL : <https://fileup.cais.niigata-u.ac.jp/>

2. ログイン画面が表示されたら、ユーザ ID とパスワードを入力してください。

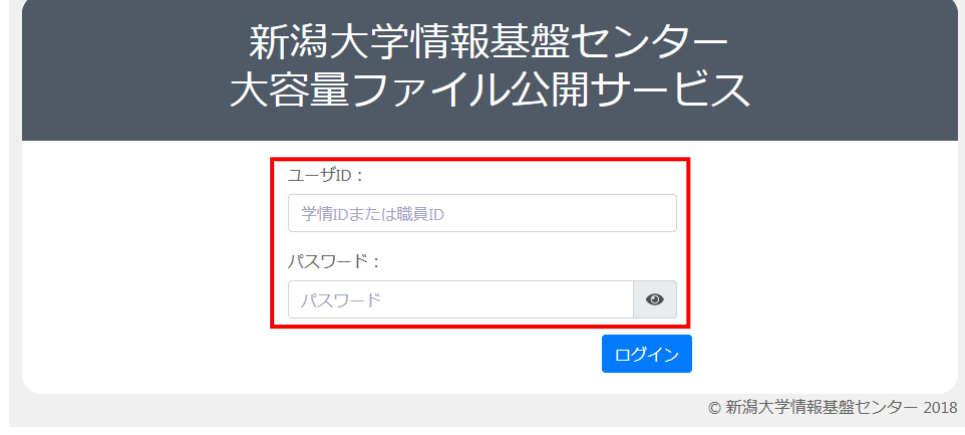

3. ログインすると、以下のような画面になります。

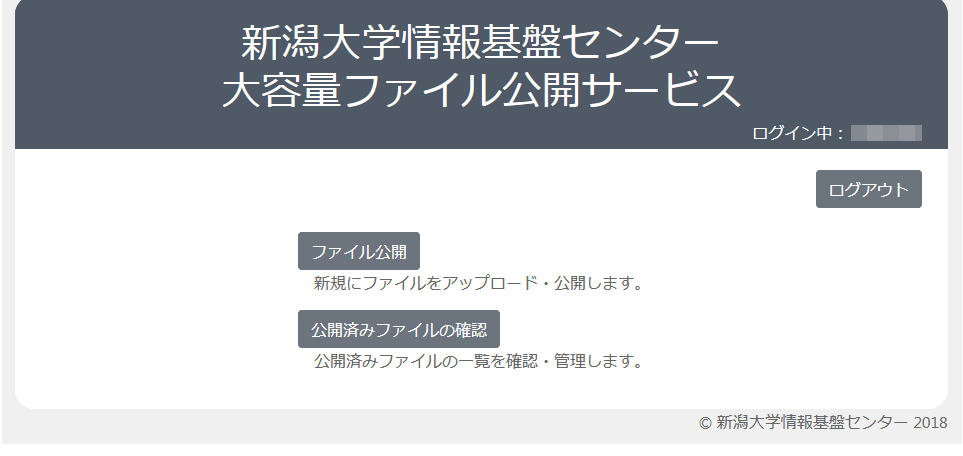

4. 「ファイル公開」をクリックするとファイルのアップロード画面に移ります。

必要事項を入力し、「ファイルを公開する」をクリックしてください。 メールアドレスは、ファイルをアップロードする本人のものを記入してください。

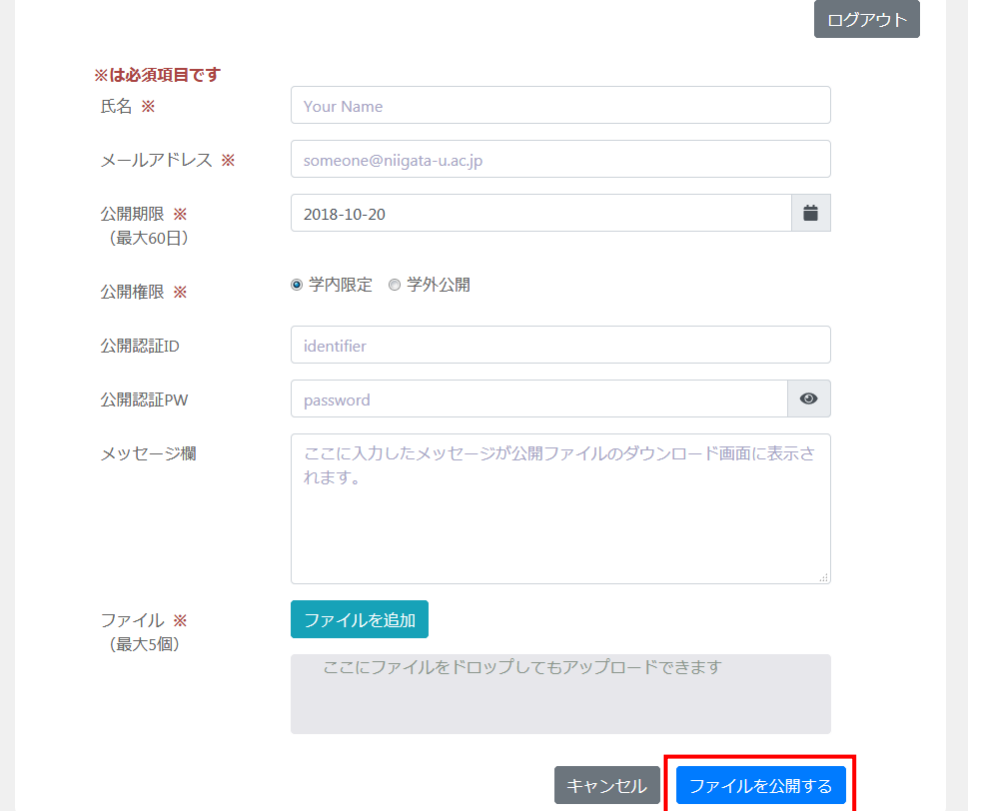

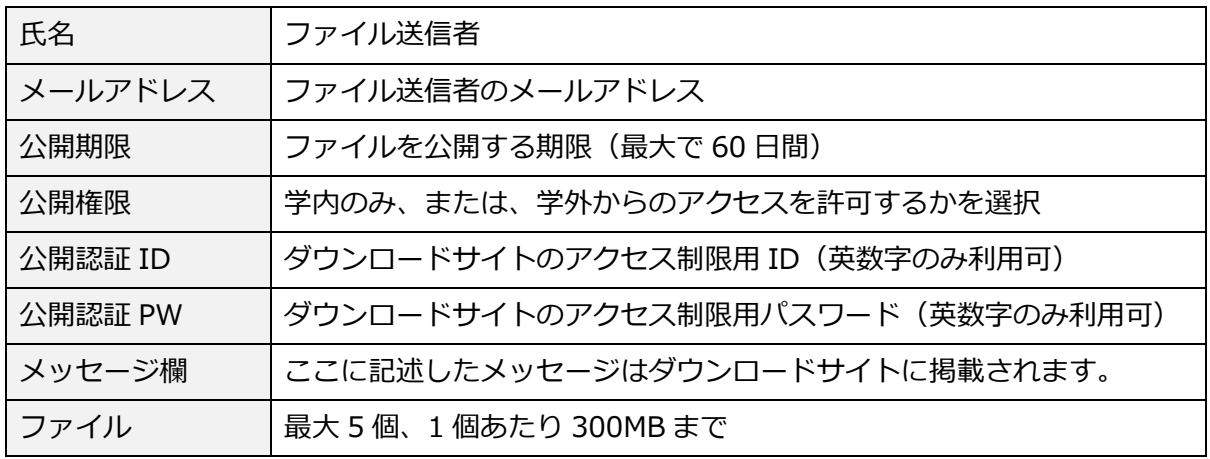

5. 「はい」をクリックします。

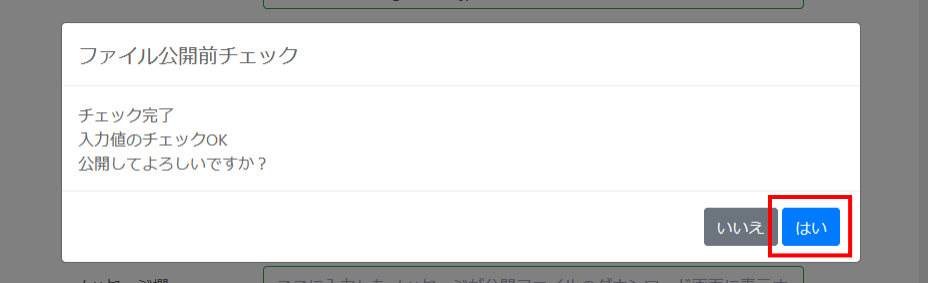

6. 「メニューに戻る」をクリックすると、最初の画面に戻ります。

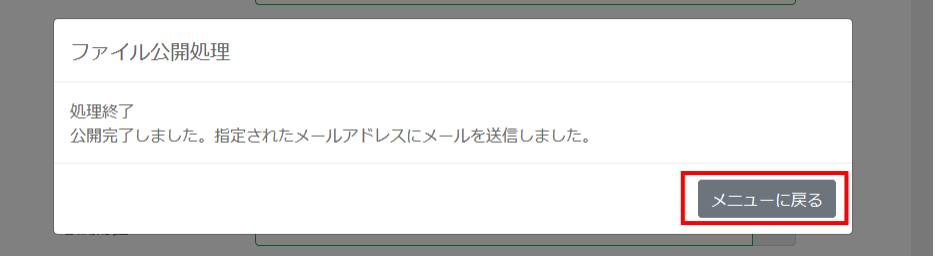

7. ファイルの公開完了後、以下のようなメールが届きます。

メールに記載されている URL を、ファイルを送りたい相手に知らせてください。

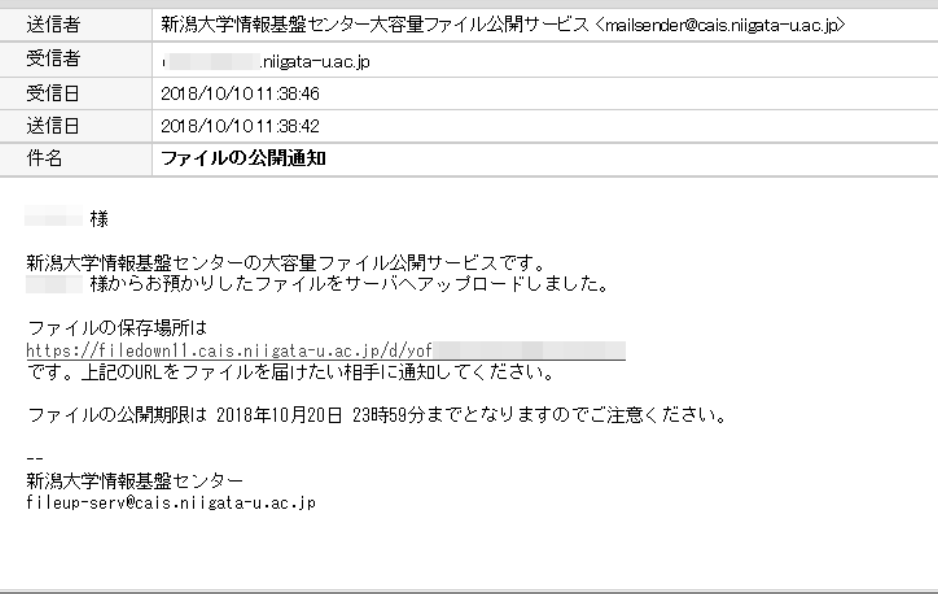

ID とパスワードを設定した場合でも、確認メール本文中には記載されませんので、忘れないように してください。

公開認証 ID とパスワードを設定した場合は、相手先へのメールに ID を併記し、パスワードは別便 で送ってください。

8. ダウンロードページは、以下のようになっています。

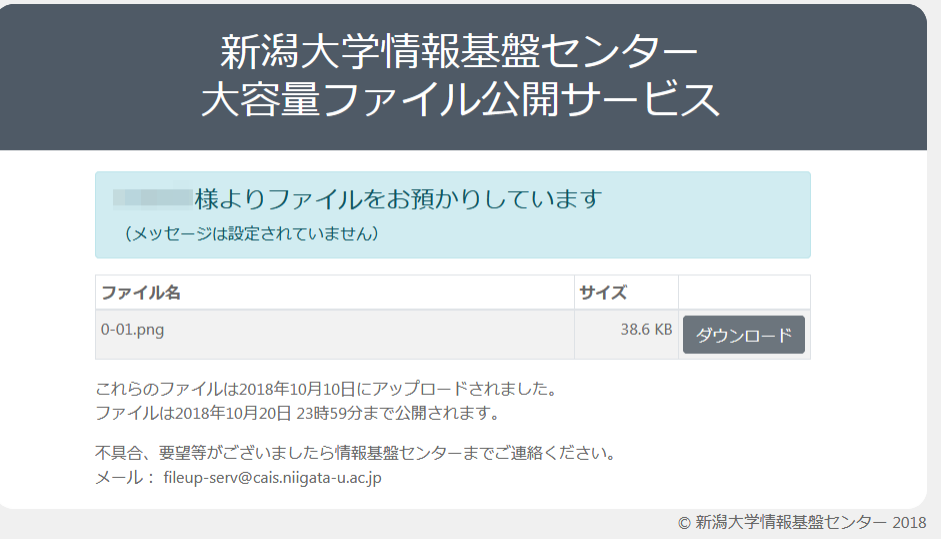

9. ダウンロードページの URL は、「公開済みファイルの確認」からも確認できます。

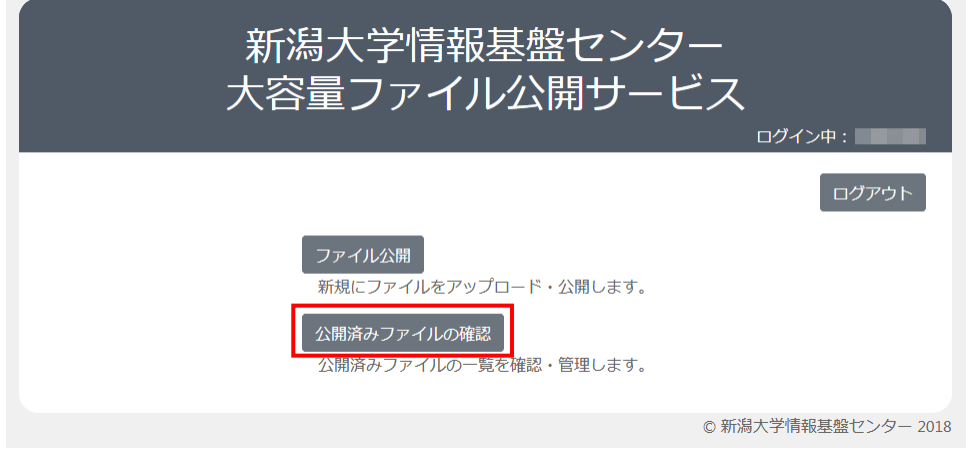

# 確認したいファイルの「詳細」をクリックします。

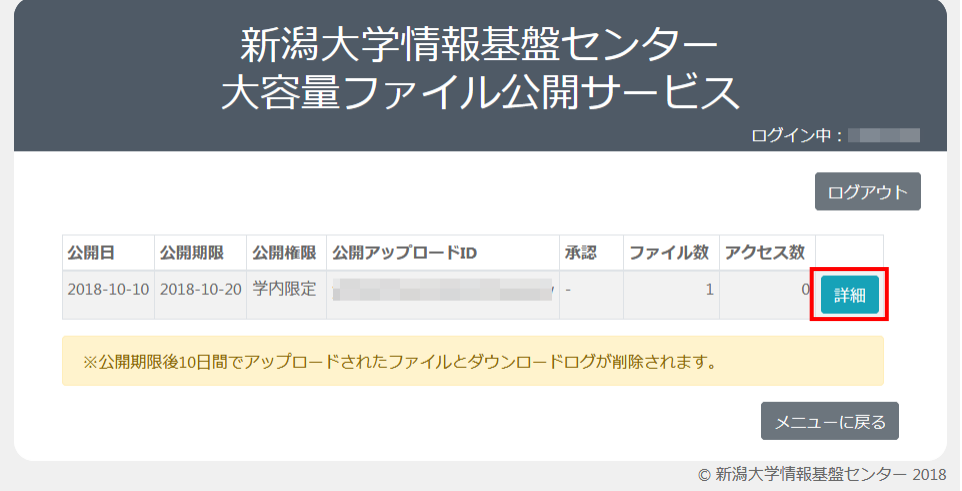

「公開用 URL」に記載されているものが、メールで送られてきた URL です。

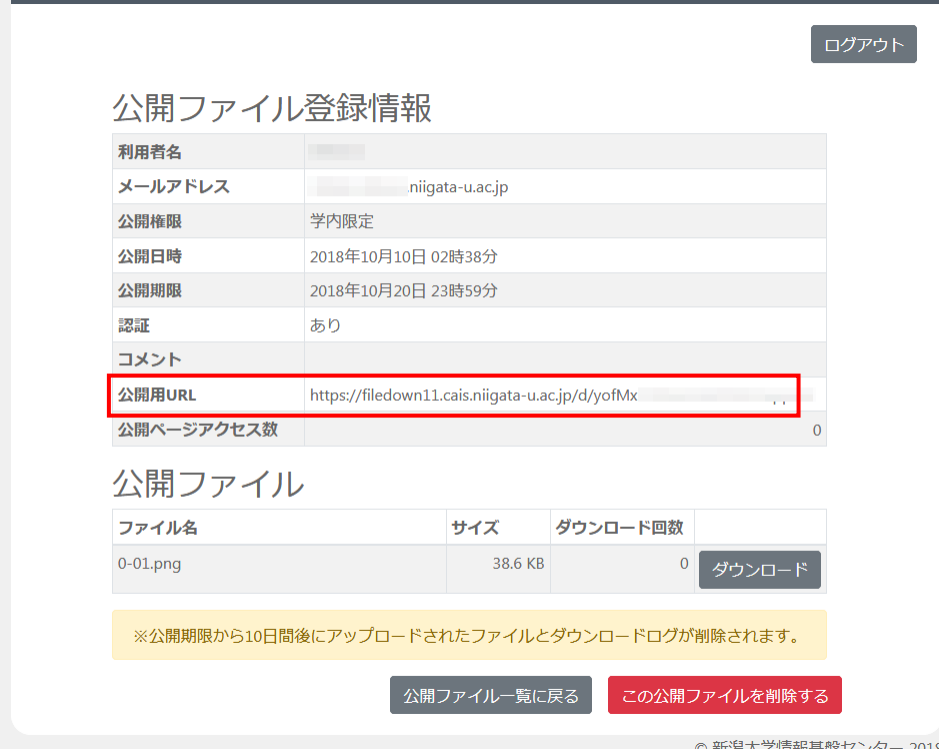

この画面からアップロードしているファイルを削除することもできます。

「ダウンロード回数」は、ファイルをアップロードした本人がログインした状態でダウンロードし た場合は含まれません。

# **わからないことがあれば**

わからないことがあったら、お気軽に下記までご連絡ください。

## **学術情報基盤機構 情報基盤センター**

E-mail: question@cais.niigata-u.ac.jp

作成日:平成 29 年 3 月 6 日 修正日:平成 30 年 10 月 12 日